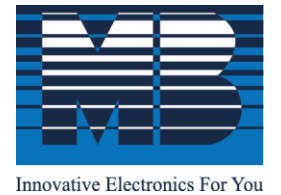

M. B. Control & Systems Pvt. Ltd.

CIN: U67120WB1980PTC033012 | PAN: AABCM7980K | GST NO.: 19AABCM7980K1ZU

**Registered & Corporate Office** 

⊙ 31/1, Ahiripukur Road, Kolkata, West Bengal 700019  $\sqrt{ }$  +91 98313 30473, 98312 06454  $\boxed{\blacksquare}$  +91 033 2287 0445 |  $\boxtimes$  enquiry@mbcontrol.com | ⊕ www.mbcontrol.com

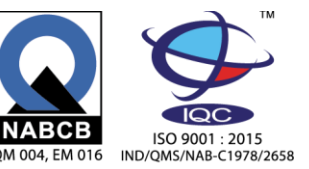

PV Module Temperature Transducer Operation and Installation Manual (RS-485 Modbus) Model – MBMet-803

# **Document Number: M4 011 010 010 05 (R2)**

# <span id="page-0-0"></span>**Contents**

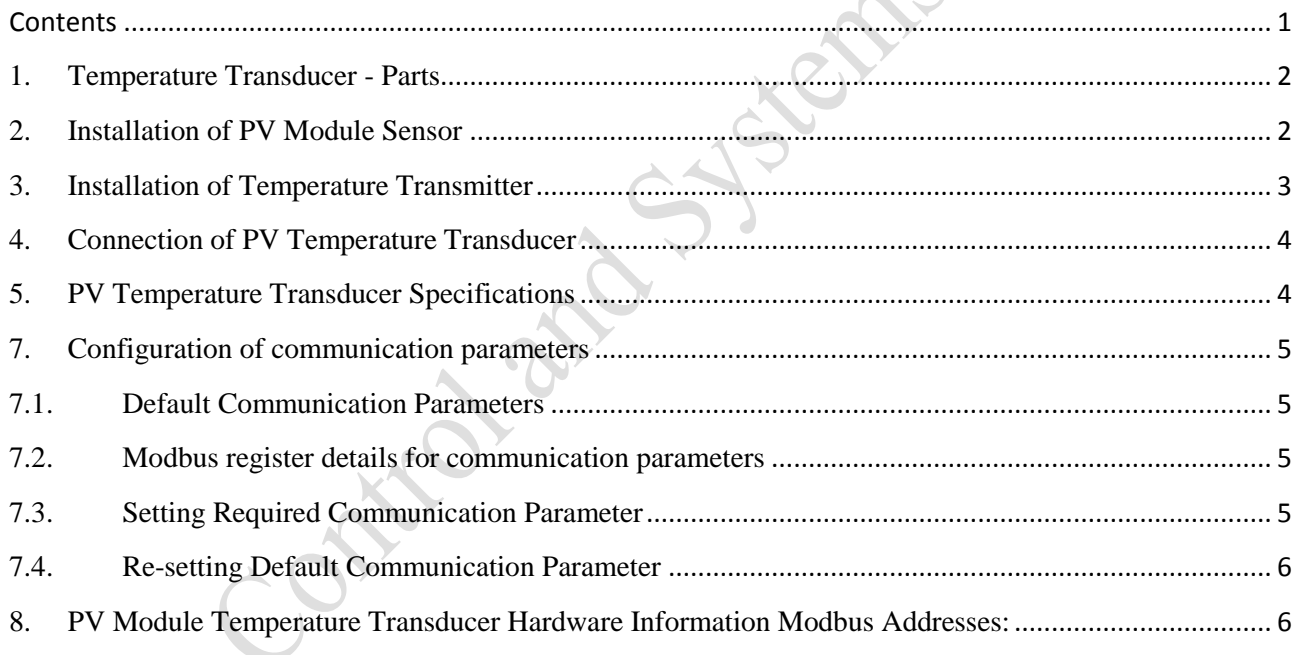

**For service support call us on ++91 8981051011 or mail us in [service@mbcontrol.com](mailto:service@mbcontrol.com)**

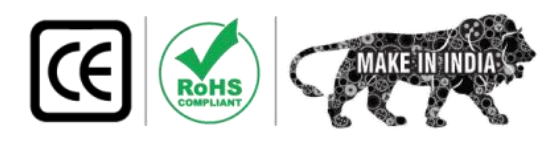

### <span id="page-1-0"></span>**1. Temperature Transducer - Parts**

Module Temperature Sensor RS-485 is shipped with the following parts

- A. PT1000 Sensor Unit (with three meters cable)  $-1$  No<br>B. PT1000 to RS-485 Transducer JB  $-1$  No
- B. PT1000 to RS-485 Transducer JB  $-1$  No<br>C. Sensor cable holding cable cradles  $-3$  Nos
- Sensor cable holding cable cradles  $-3$  Nos<br>Mounting screws with nut and washer  $-2$  Nos
- D. Mounting screws with nut and washer
- 
- 
- -
- E. Transducer extension cable  $\qquad -$  According to customer requirement.

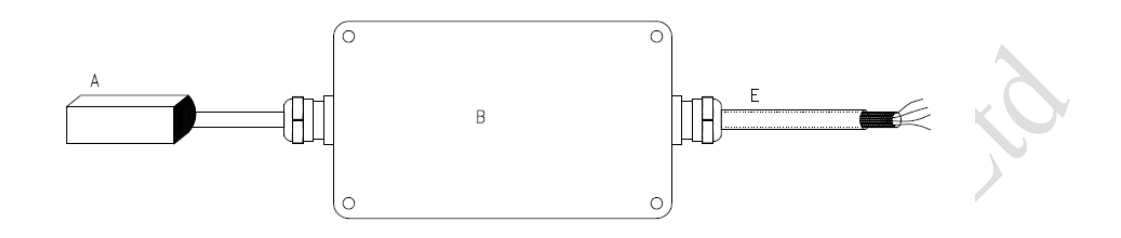

Fig 1.1 –PV Module Surface Temperature transducer (RS-485)

### <span id="page-1-1"></span>**2. Installation of PV Module Sensor**

Selection of the place of mounting the sensor is important factor for the correct temperature measurement of the photo-voltaic module.

i) The sensor is to be pasted to the back side of the PV Module in the center position of the panel. Care is to be taken so that the sensor does not fall in between two cells. It should be at the center of the centermost cell of the panel as shown in the fig 2.1

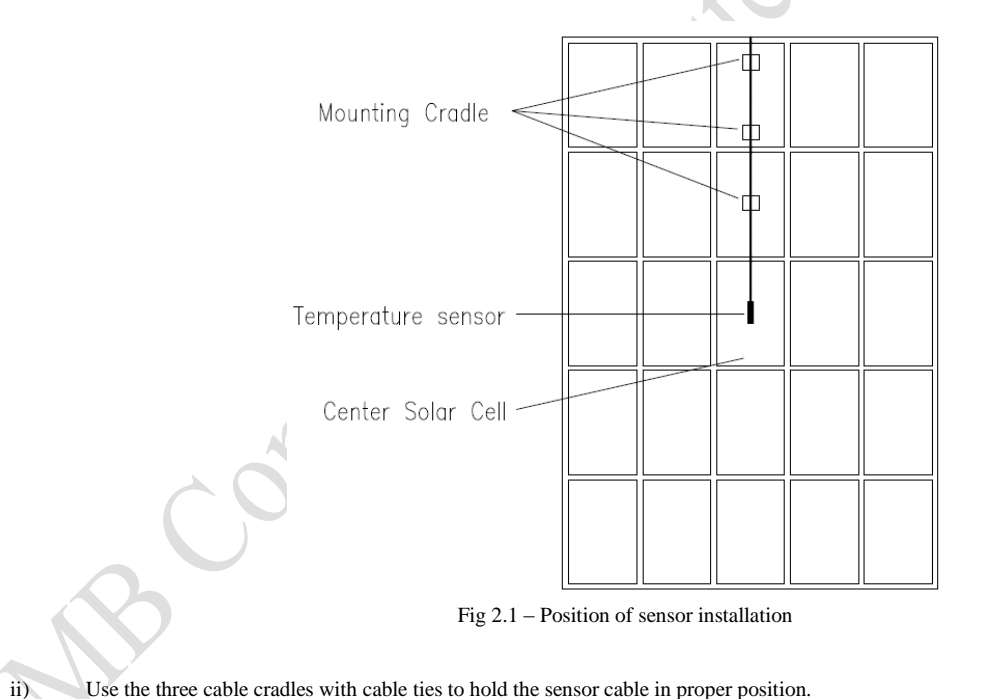

# <span id="page-2-0"></span>**3. Installation of Temperature Transmitter**

The temperature transmitter is to be fixed on the legs of the solar panel structure.<br>i) Fix the Mounting screws to the enclosure body with the provided scre

Fix the Mounting screws to the enclosure body with the provided screws

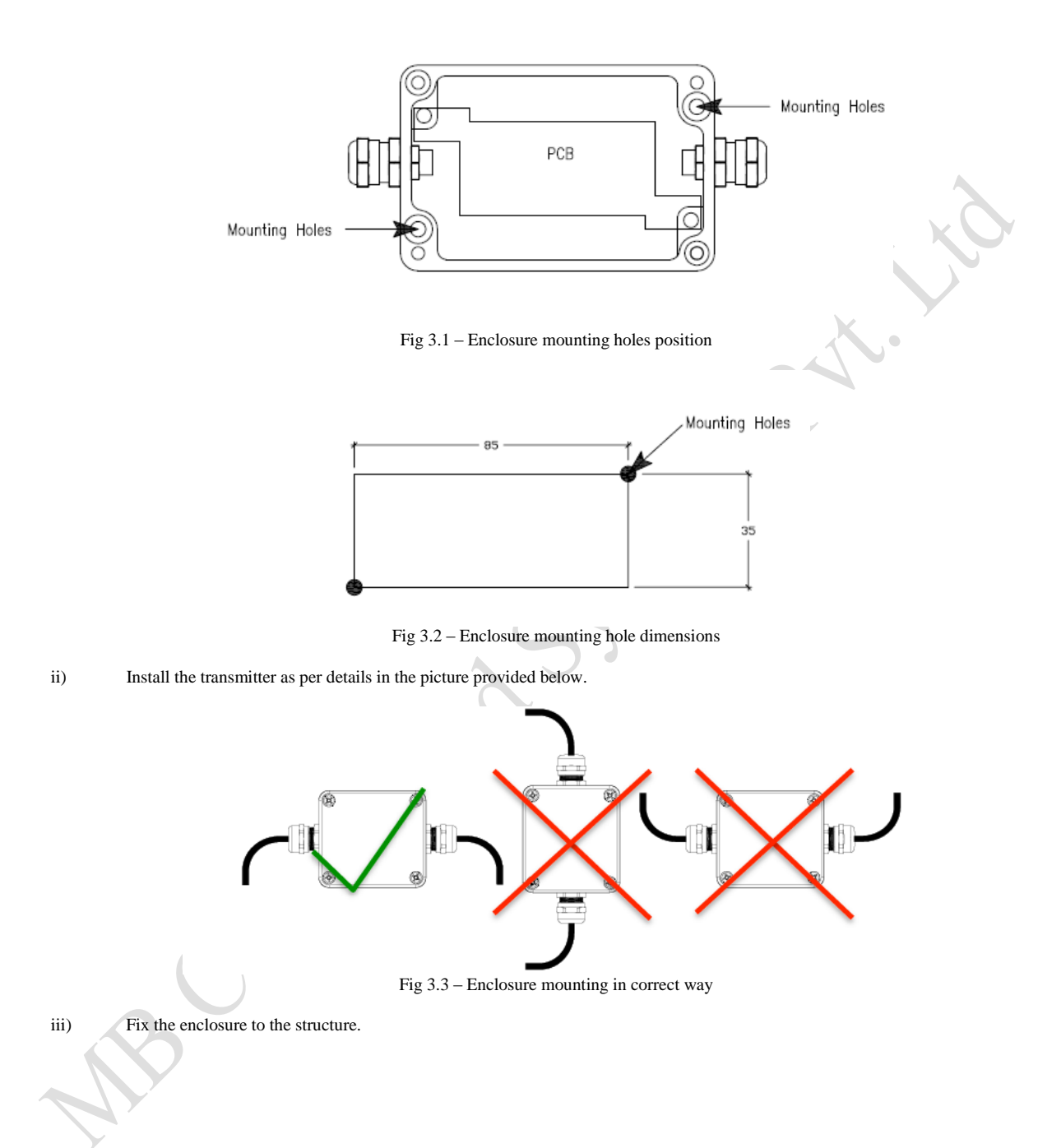

### <span id="page-3-0"></span>**4. Connection of PV Temperature Transducer**

- 
- i) Open the top cover of the transmitter.<br>
ii) Connect the sensor extension cable as Connect the sensor extension cable as shown in the fig  $4.1$ .

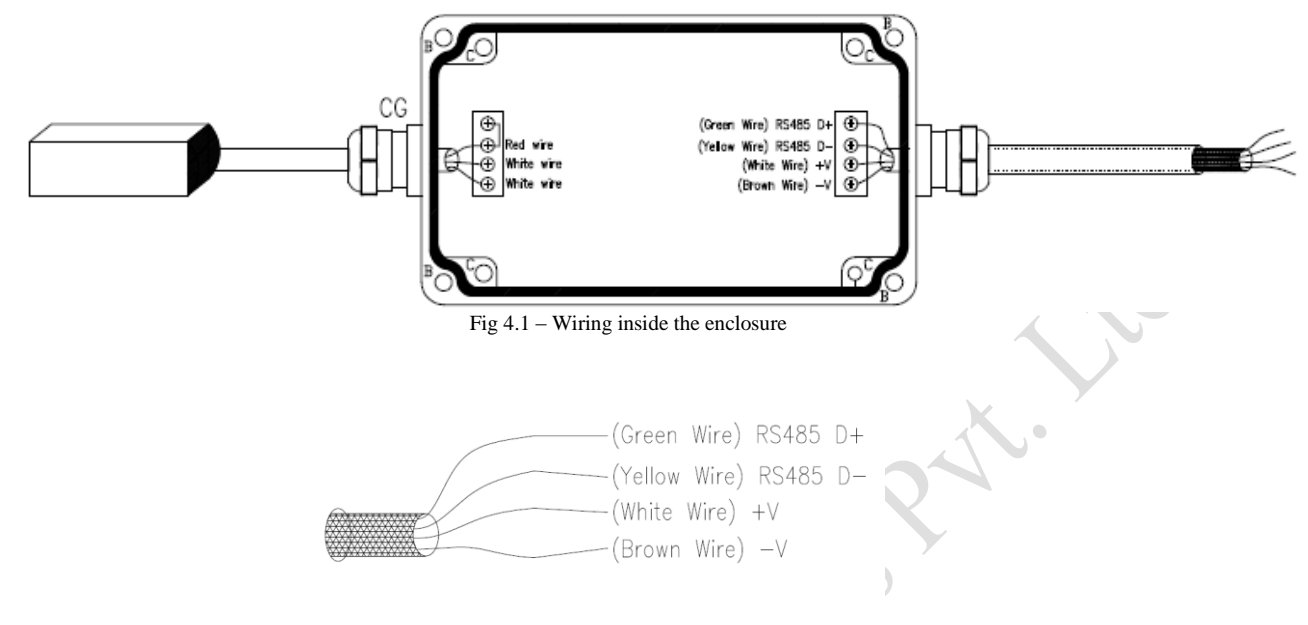

Fig 4.2 – Field wiring

## <span id="page-3-1"></span>**5. PV Temperature Transducer Specifications**

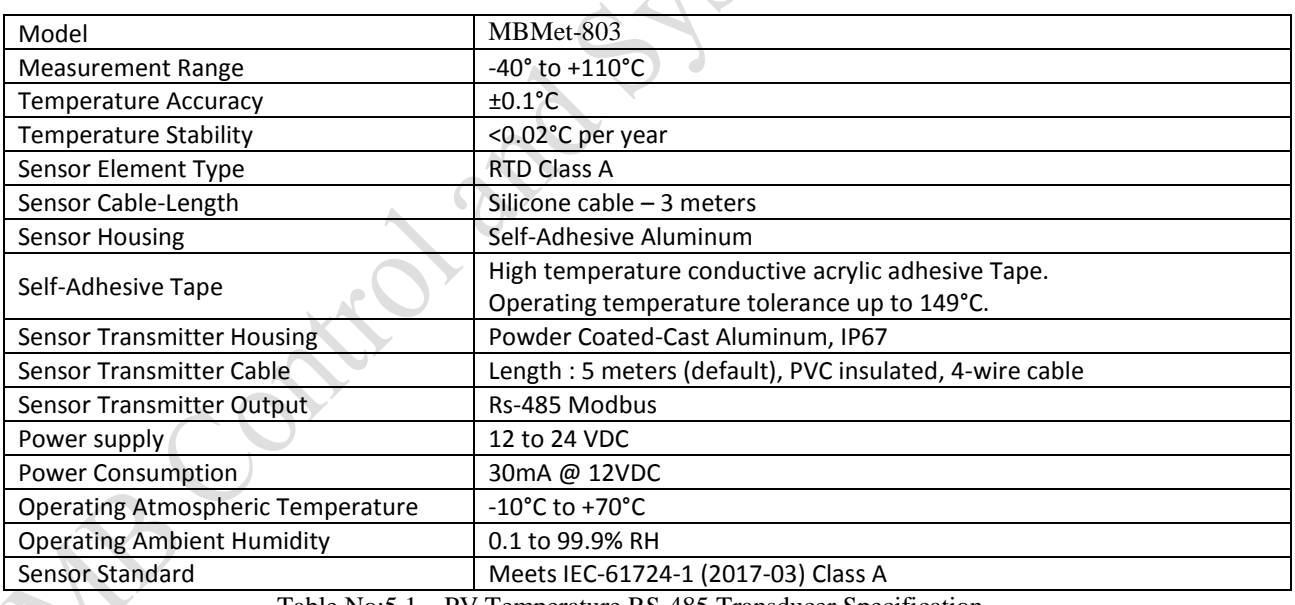

Table No:5.1 – PV Temperature RS-485 Transducer Specification

# **6. Modbus Address for reading temperature**

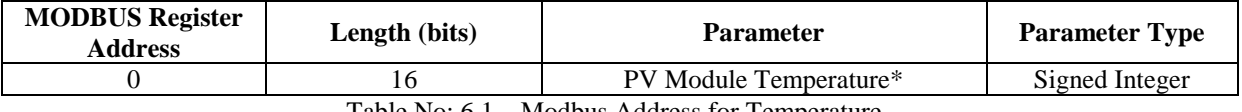

Table No: 6.1 – Modbus Address for Temperature

 $*$  Resolution for PV Module Temperature is  $0.1^{\circ}$ C

### <span id="page-4-0"></span>**7. Configuration of communication parameters**

### <span id="page-4-1"></span>**7.1. Default Communication Parameters**

Modbus ID: 1 Baud Rate: 9600 Parity: None Stop Bit: 1 Temperature Unit: °C

### <span id="page-4-2"></span>**7.2. Modbus register details for communication parameters**

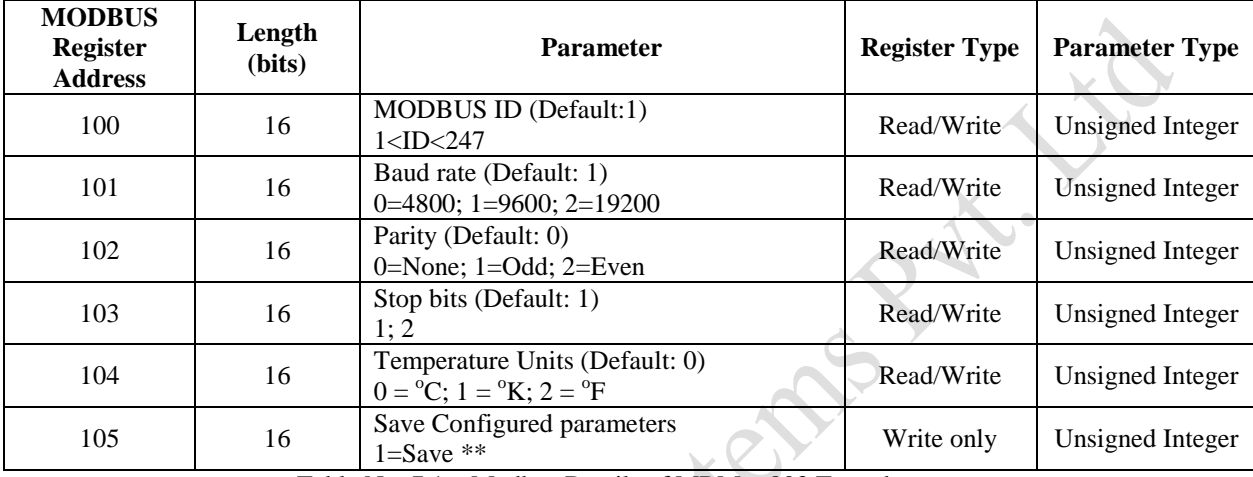

Table No: 7.1 – Modbus Details of MBMet-803 Transducer

\*\* You must send 1 in register 105 to save the settings otherwise the settings will not be saved

### <span id="page-4-3"></span>**7.3. Setting Required Communication Parameter**

Let's take the example that the following communication parameters need to be set Modbus ID: 10 Baud rate: 19200 Parity: Even Stop Bit: 2 Temp: <sup>o</sup>C Step-1 Connect the sensor to the Modbus Master Software with the default settings. Step-2 Set the following Function: Write Multiple Registers Starting Address: 100 Number of register: 6 Data Type: Integer Step-3 Set the communication parameters as per your requirement. (See example settings) **Modbus Register Value with description** 100 10 (Modbus ID=10) 101 2 (Baud Rate = 19200)  $102$  2 (Parity = Even) 103  $2 (Stop Bit = 2)$ 

> $\frac{104}{105}$  0 (Temperature:  $\frac{^{\circ}C}{1}$ Table No 7.2 – Set values according to your requirement

 $1$  (Save)\*\*

\*\* You must set 1 in register 105 to save the settings otherwise the settings will not be saved

Step-4 After all the Parameters are set, send the same to the sensor. The sensor will stop communication.

Please note that writing single register is not allowed. All the registers are to be written in one go. Step-5 Connect the sensor using the modified communication parameters that is set in Step-3. The sensor will start communicating.

### <span id="page-5-0"></span>**7.4. Re-setting Default Communication Parameter**

Procedure for re-setting default communication parameters is as follows.

- Step-1: Switch Off the power supply of the Transducer.
- Step-2: Open the transducer cover for gaining access to the PCB.
- Step-3: Locate the Jumper JP1 in the PCB.

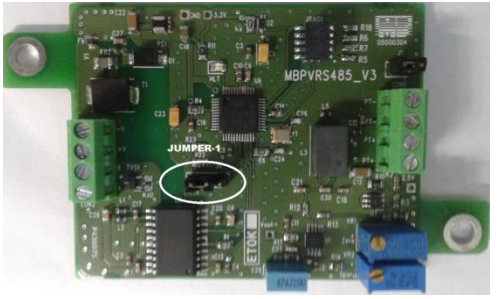

Fig – 8.1: Position of Jumper-1 in board

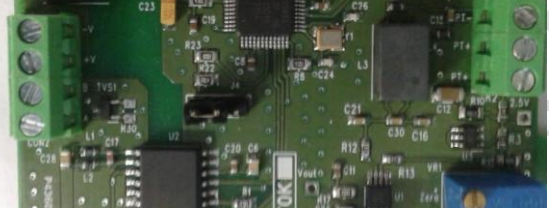

 $Fig - 8.2$ : Jumper position (factory setting)

Step-4: Change the jumper position from Fig 8.2 to Fig 8.3

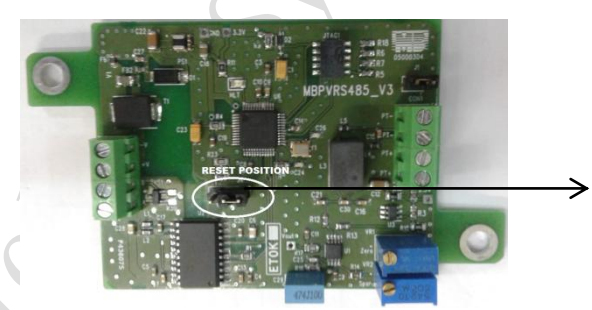

Jumper position for default communication parameters

Fig – 8.3: Jumper position (for factory resetting)

- Step-5: Switch On power supply, wait for 30 sec and switch off the power supply
- Step-6: Reconnect the jumper in the original factory position as in Fig 8.2
- Step-7: Close the transducer cover securely

The transducer is reset to it's factory settings. It can now be reconfigured according to requirement.

#### <span id="page-5-1"></span>**8. PV Module Temperature Transducer Hardware Information Modbus Addresses:**

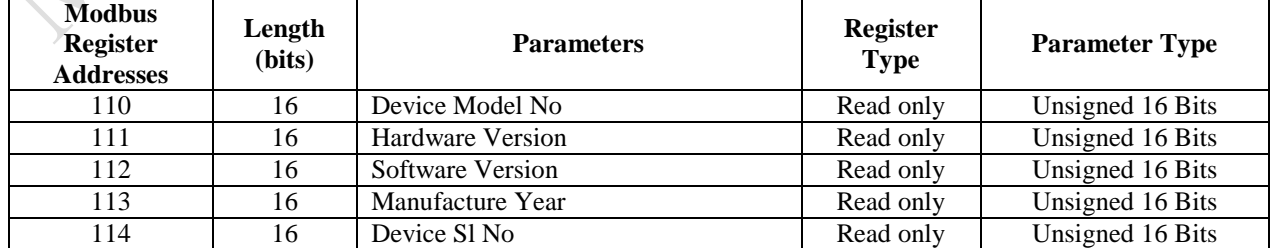

Table No 8.1 – Hardware Information Modbus Addresses